## **How to Submit Your Assignments on Canvas**

- 1. Ensure your code compiles and runs properly per the assignment requirements. Ensure that your files are named as specified by the assignment (i.e. hello.cpp).
- **2.** Locate your \*.cpp files for Homework and Labs (\*.pdf files for Worksheets). Location of these may vary depending on the IDE you're using.
- 3. Log into Canvas and click on the assignment you're trying to submit for under the Assignments tab.

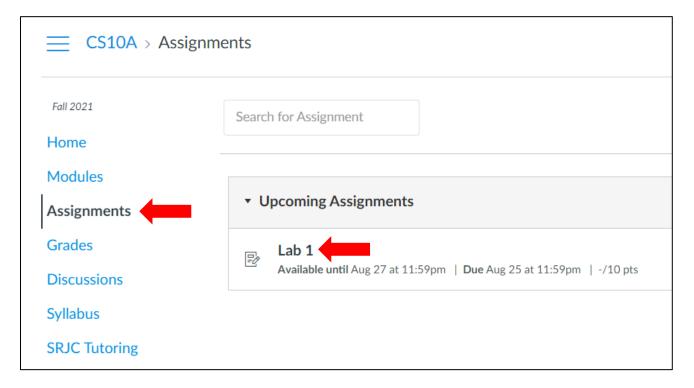

4. On the following window, click "Start Assignment" in the upper right.

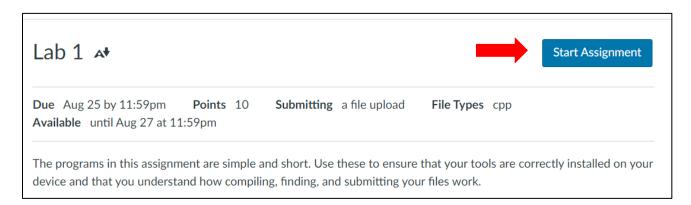

**5.** Upload your file for the given assignment by clicking "Choose File". Locate the file on your computer and click "Open". You can upload another file by clicking Add Another File and repeating this step.

**Note:** You can always upload more files later as long as the assignment link is still available. Once files are uploaded, they are never overwritten, so no need to submit all assignment files again if you're only uploading changes for one file. (See Step 7.)

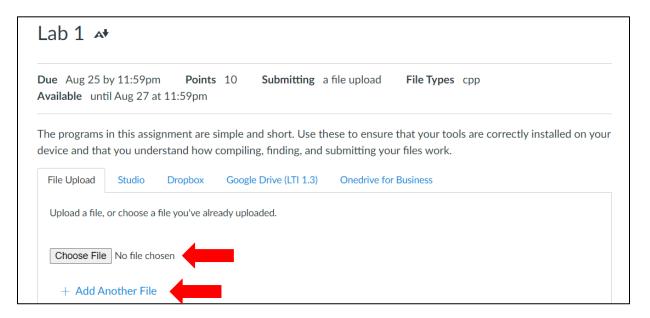

**Grading Note:** Please note that assignments are considered on-time or late based on when the latest file has been uploaded. If you upload 2/3 programs on a Lab before the deadline but upload the last program one day after the deadline, the entire assignment is considered one day late.

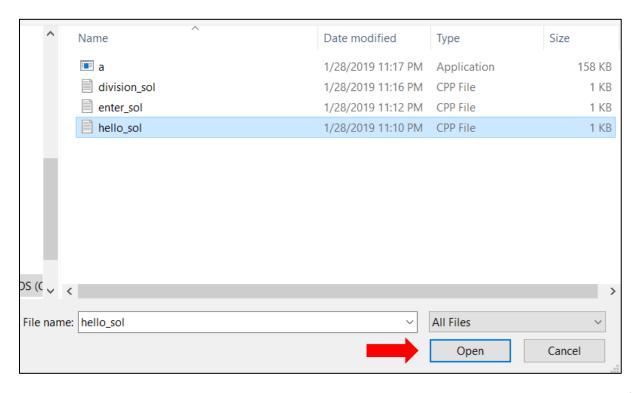

6. Feel free to add comments if so desired or necessary. Click "Submit Assignment" to finish.

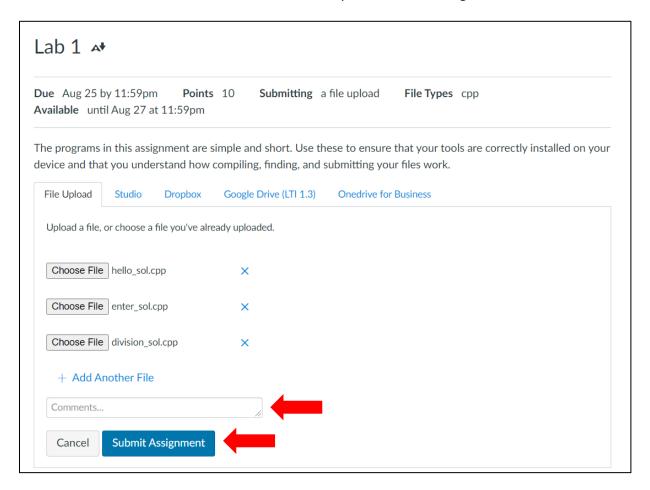

**7.** (Resubmissions Only) If you ever need to submit changes to any file or submit more, click "New Attempt". You can also use this option to find files you've already uploaded.

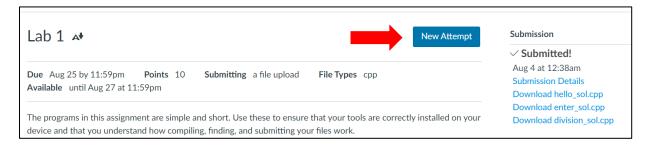

## **How to View Assignment Feedback on Canvas**

- **1.** After grading is complete, click on the assignment link under the Assignments tab.
- 2. Click on "Submission Details" on the right bar menu.

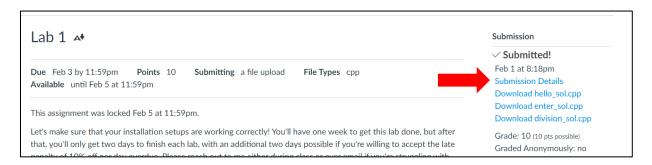

**3.** For each file, click on "View Feedback" to see my comments, all of which are in red text. I'll indicate where points were lost. Sometimes, I'll reply to your code comments.

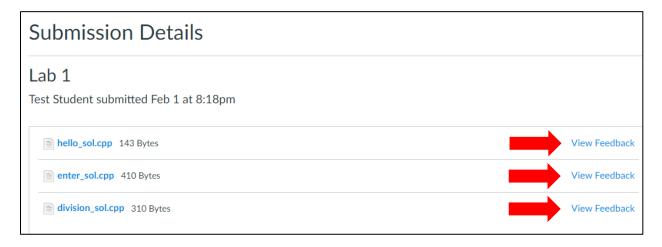